## ASSIGNMENT SUBMISSION RECEIPTS

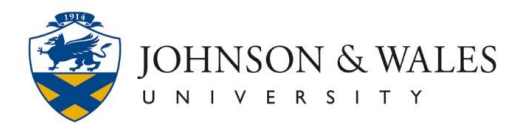

After successfully submitting an assignment through ulearn, students receive a confirmation number. You should copy and save this number as proof of your submission.

## **Instructions**

- 1. [Submit your assignment](http://tech4academics.jwu.edu/ulearn/Students/userguides/submit_assignment.pdf) through ulearn.
- 2. A banner appears at the top of the Review Submission History page with the submission confirmation number.

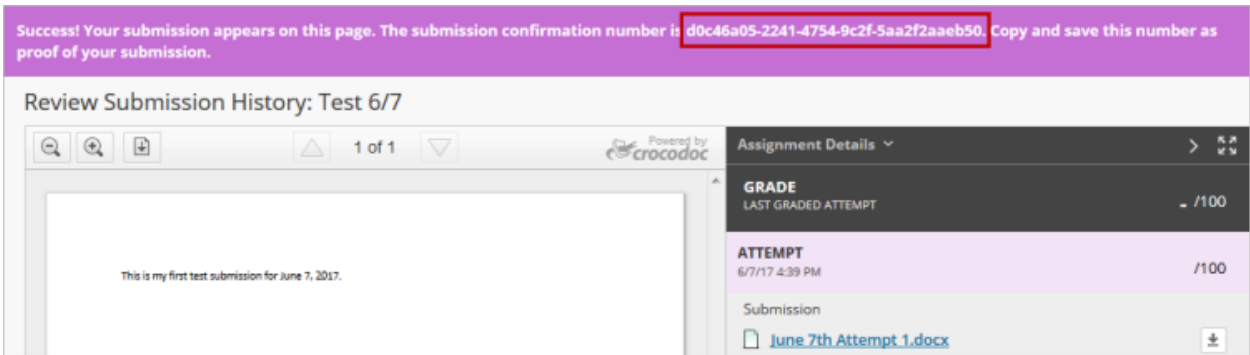

3. Highlight the confirmation number.

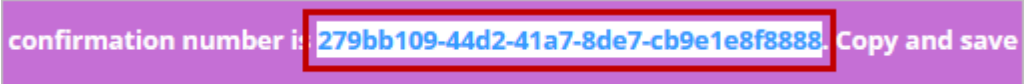

4. Right click to select **Copy**.

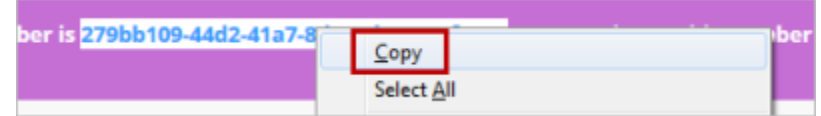

- 5. Open a blank document.
- 6. Right click anywhere on the blank document. Choose **Paste**.

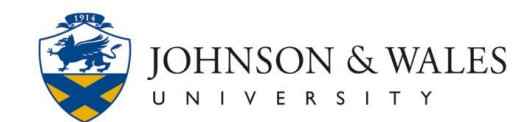

## ASSIGNMENT SUBMISSION RECEIPTS

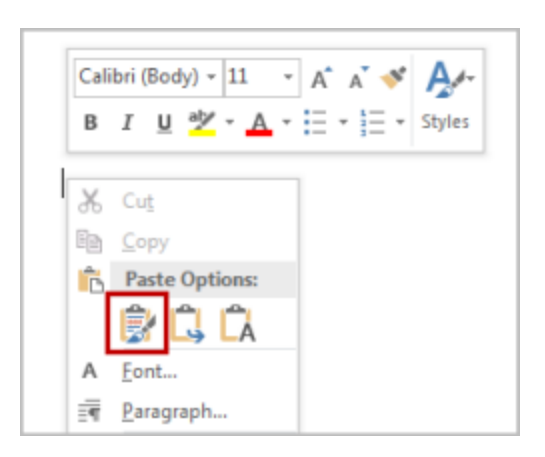

- 7. Type the name of the assignment and the name of the course below the confirmation number.
- 8. Save the document somewhere you can easily access it should you need to prove you submitted the assignment.

## **Note:**

As an alternative to copying and pasting the confirmation number, you can also take a screenshot and save that image to an easily accessible location as proof of your submission.